# Innholdsfortegnelse

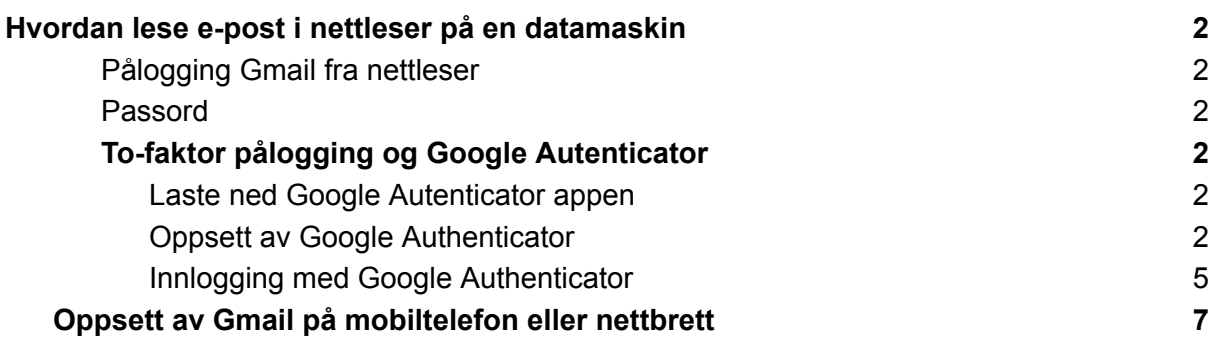

## <span id="page-1-0"></span>Hvordan lese e-post i nettleser på en datamaskin

#### <span id="page-1-1"></span>**Pålogging Gmail fra nettleser**

Åpne din foretrukne nettleser (Chrome, Edge e.l) For å logge på e-post hos Larvik kommune må du som bruker ha et brukernavn, passord og satt opp en to-faktor kode for sikker pålogging.

I din nettleser, gå til følgende side: <https://gmail.larvik.kommune.no/>

Logg på med ditt brukernavn og passord, samt to-faktor kode du oppretter i Google Autenticator.

#### <span id="page-1-2"></span>**Passord**

Hvis du har glemt passord, kan du endre det på <https://passord.larvik.kommune.no/> *NB, passord må inneholde minst 12 tegn, en liten bokstav, en stor bokstav, ett tall og kan ikke inneholde anvnet ditt.*

#### <span id="page-1-3"></span>**To-faktor pålogging og Google Autenticator**

<span id="page-1-4"></span>**Laste ned Google Autenticator appen** Android telefoner: [Google](https://play.google.com/store/apps/details?id=com.google.android.apps.authenticator2) play store Iphone og ipad: Apple [AppStore](https://apps.apple.com/us/app/google-authenticator/id388497605)

#### <span id="page-1-5"></span>**Oppsett av Google Authenticator**

Anbefales at man er på Larvik kommune sitt nett/intern sone ved oppsett, men kan nås fra internett dersom man logger inn med IDPorten (men må da som regel klikke på "KLIKK HER ved påloggingsproblemer" for å få opp BankID-valget).

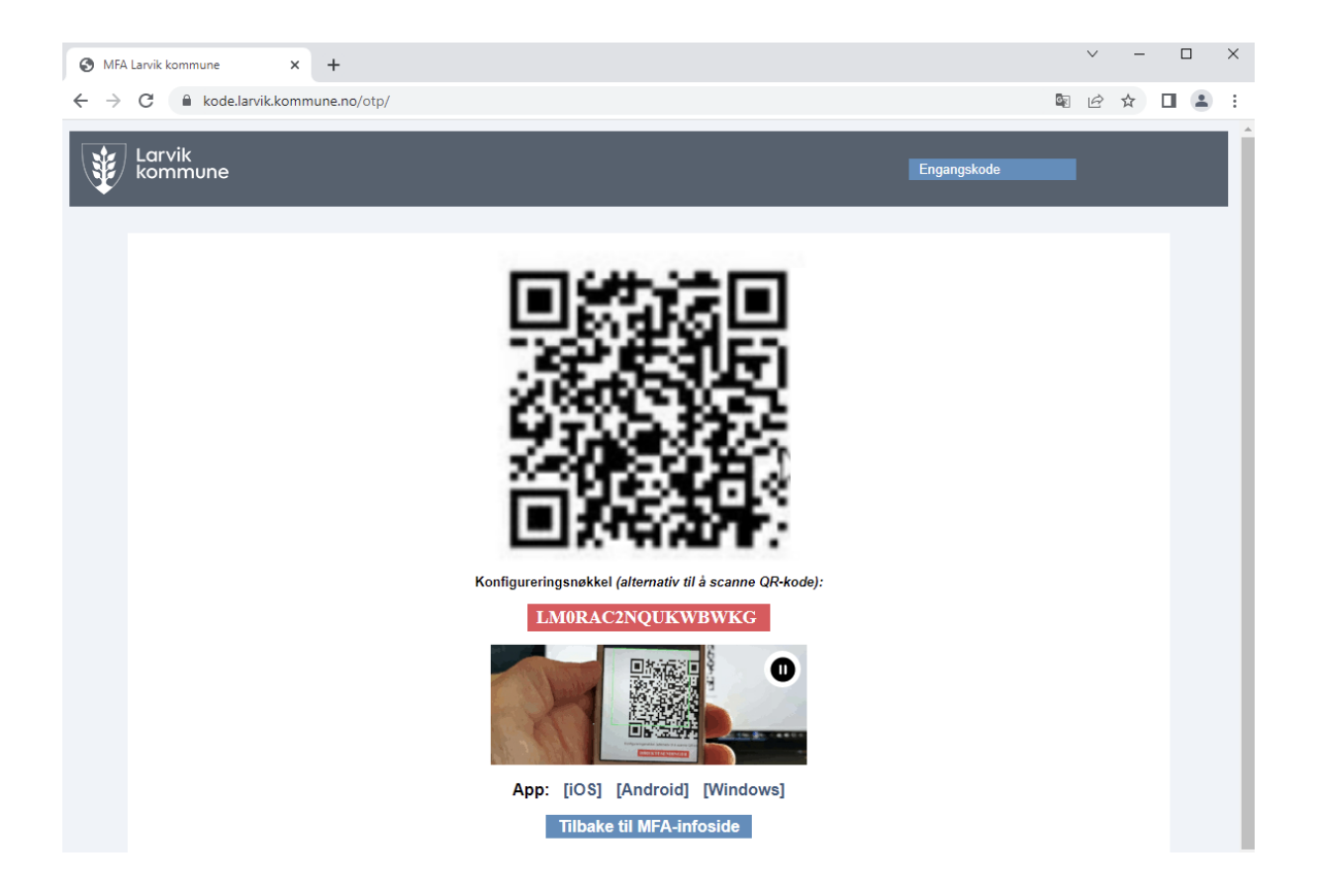

1. Gå til adressen <https://kode.larvik.kommune.no/otp> ved å benytte Google Chrome nettleser.

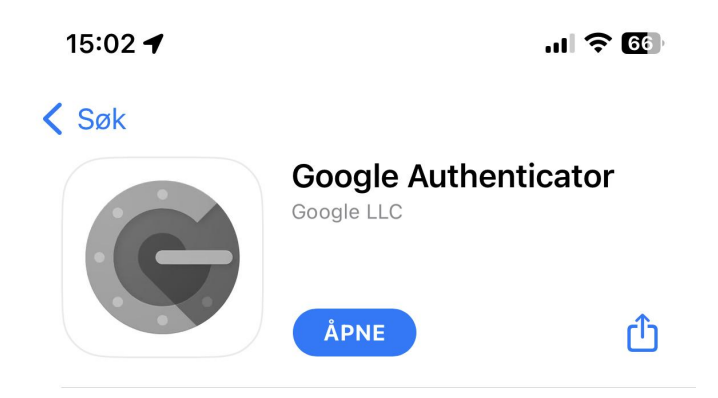

2. Last ned Google authenticator appen.

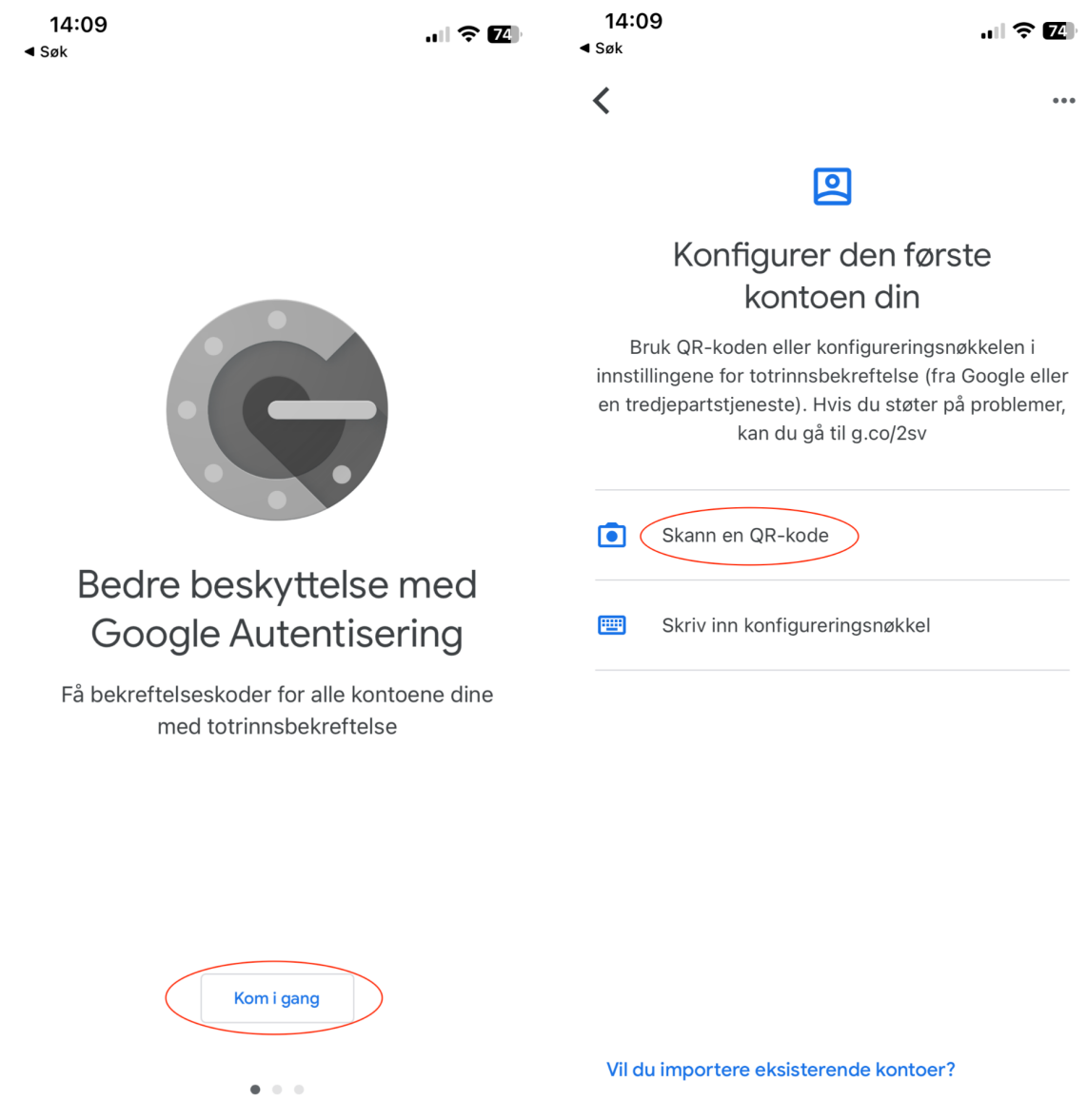

3. Start appen og velg deretter "kom i gang" og "Skann en QR-kode".

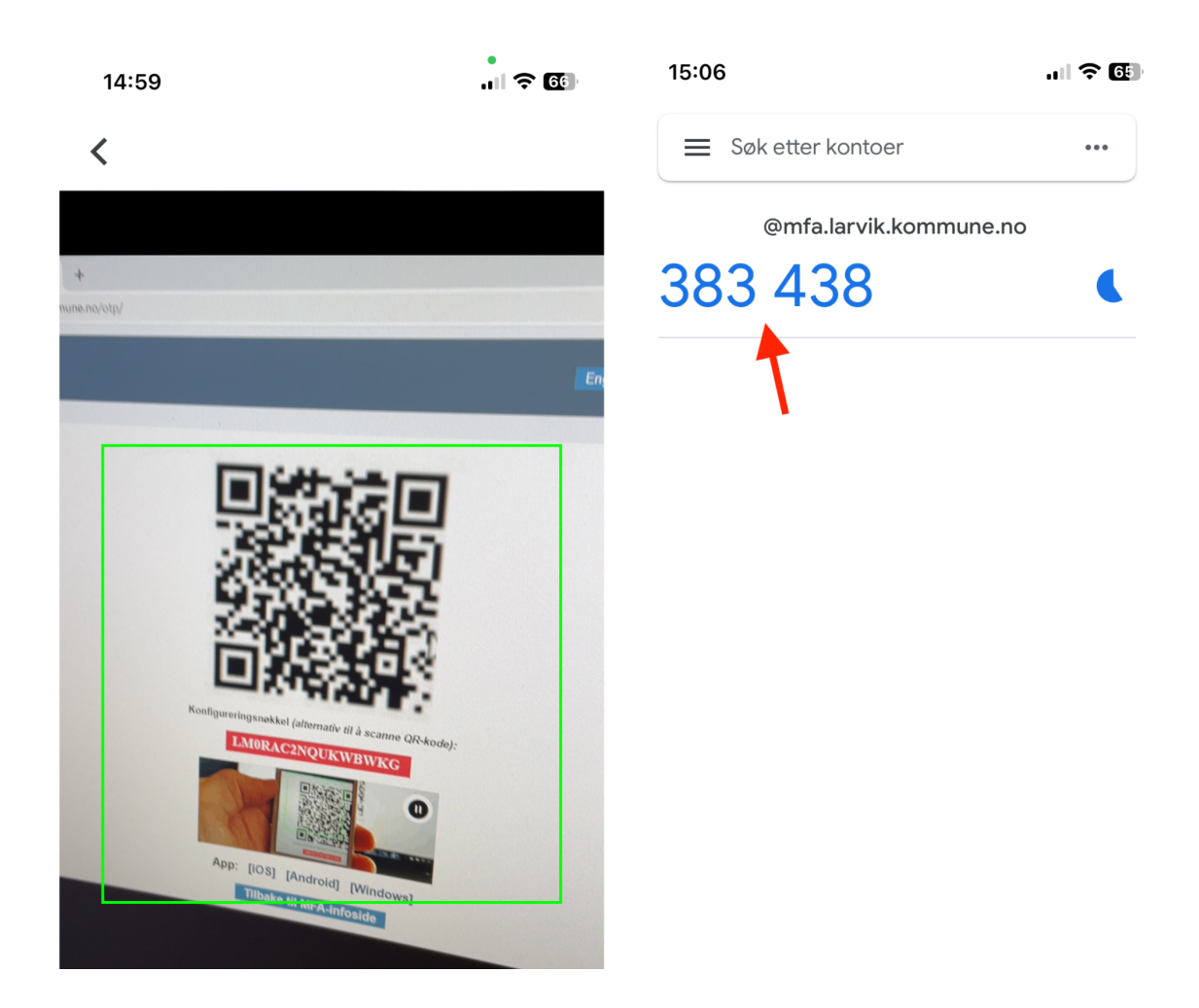

4. Authenticator skal nå ha lagt inn kontoen din med engangskode (Fornyes hvert 30 sekund)

<span id="page-4-0"></span>**Innlogging med Google Authenticator**

5. Test innlogging med Google Authenticator ved å gå til [https://gmail.larvik.kommune.no/](https://tilgang.larvik.kommune.no/)

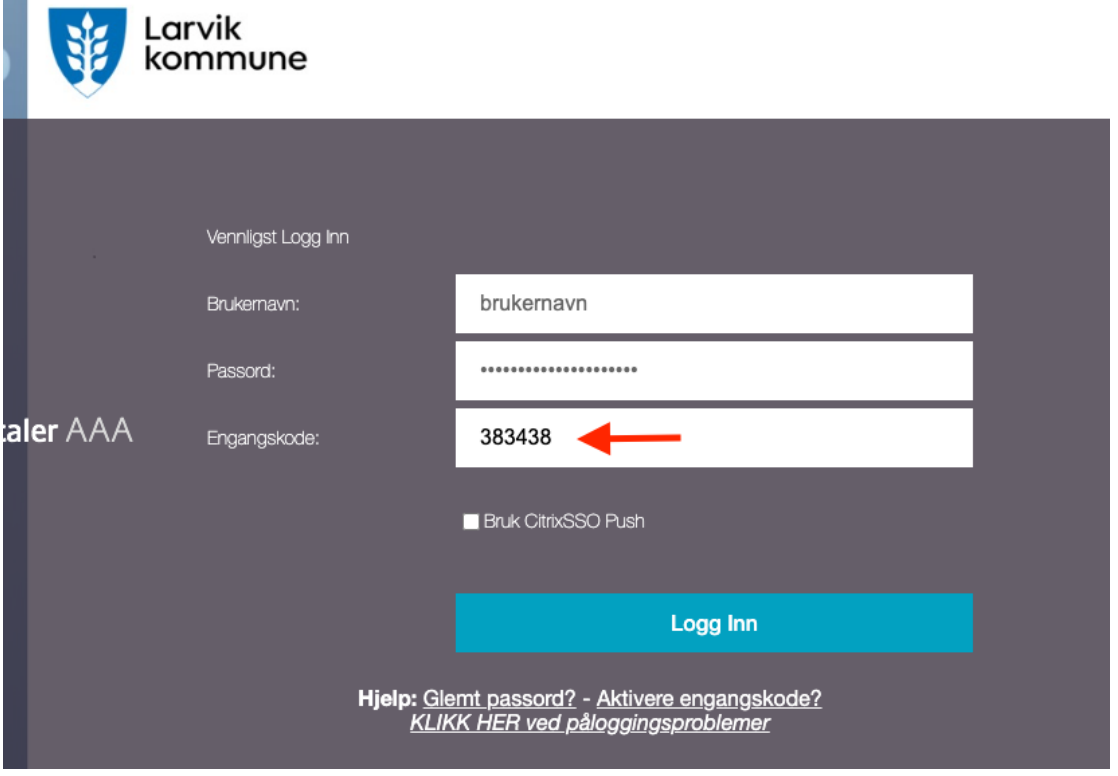

 $\overline{\phantom{a}}$ 

6. Tast inn ditt brukernavn. passord og en engangskode fra Google Authenticator og logg inn.

### <span id="page-6-0"></span>**Oppsett av Gmail på mobiltelefon eller nettbrett**

Last ned gmail appen fra Appstore (iphone/ipad) eller Google Play store(android telefoner/nettbrett)

Ikonet i Appstore/Google Play store ser slik ut:

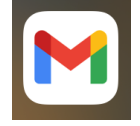

Åpne gmail appen og trykk på "Logg på" velg "Google".

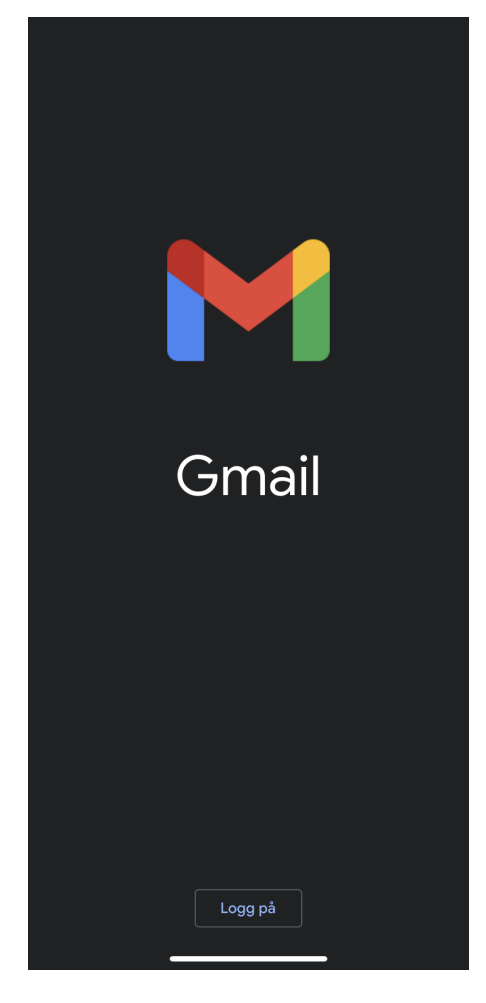

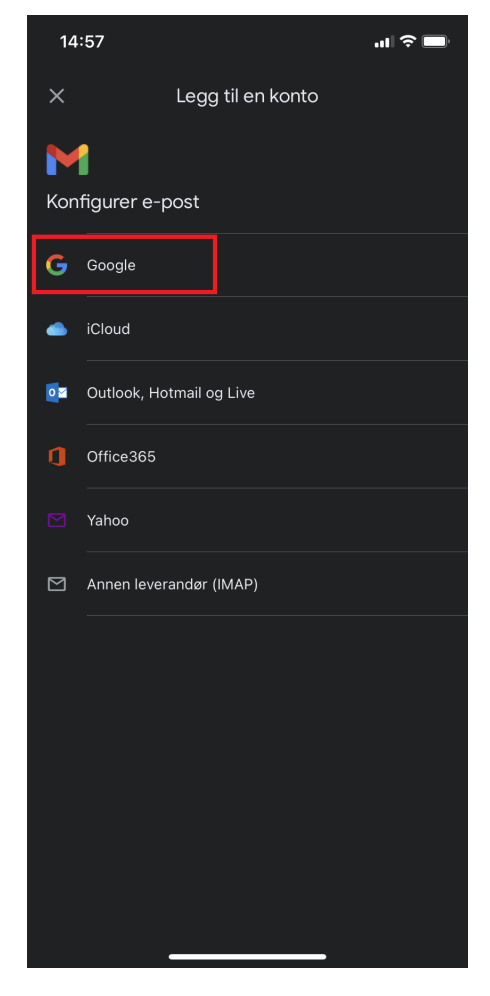

I dette feltet skriver **hele** e-posten din. Forkortede mailadresse vil ikke fungere her. Eks. [Fornavn.Mellomnavn.Etternavn@larvik.kommune.no](mailto:Fornavn.Mellomnavn.Etternavn@larvik.kommune.no).

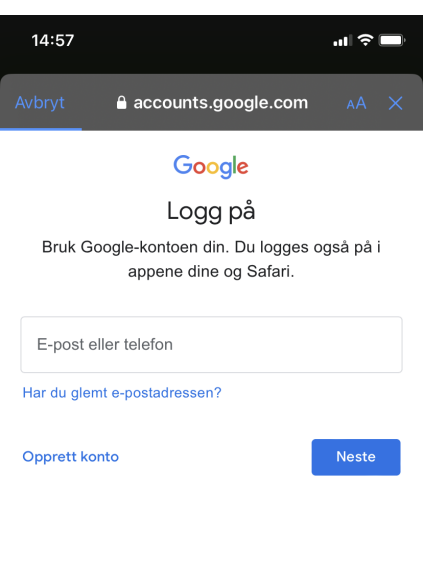

Når du har skrevet en gyldig e-post adresse, vil du bli tatt til påloggingside hvor brukernavn, passord og to-faktor kode skal legges inn.

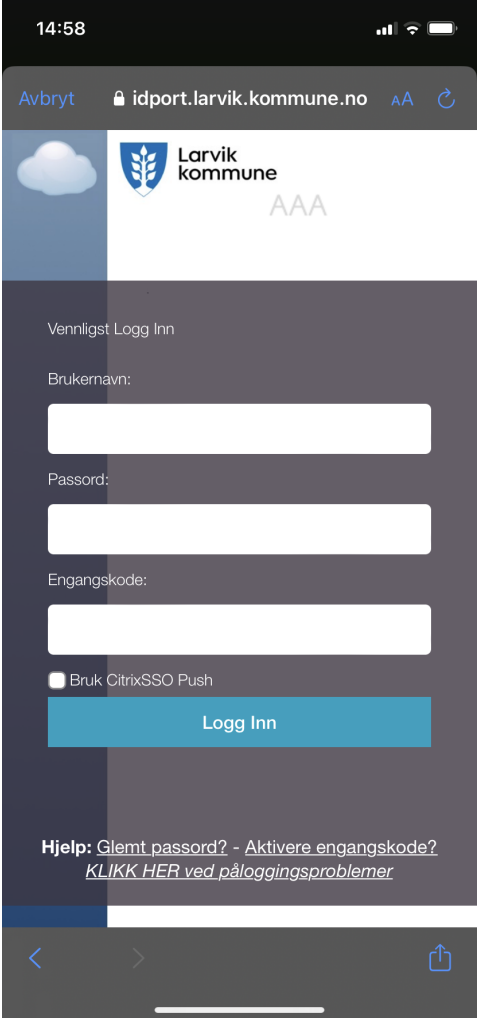

Skriv først inn ditt brukernavn og passord.

Når du har skrevet inn brukernavn og passordet ditt, gå deretter inn i Google Autenticator appen.

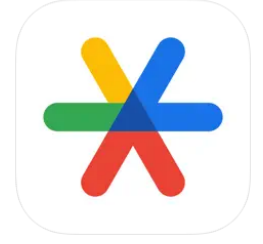

Når du har åpnet "Authenticator" appen, så trykk raskt på koden for å kopiere den.

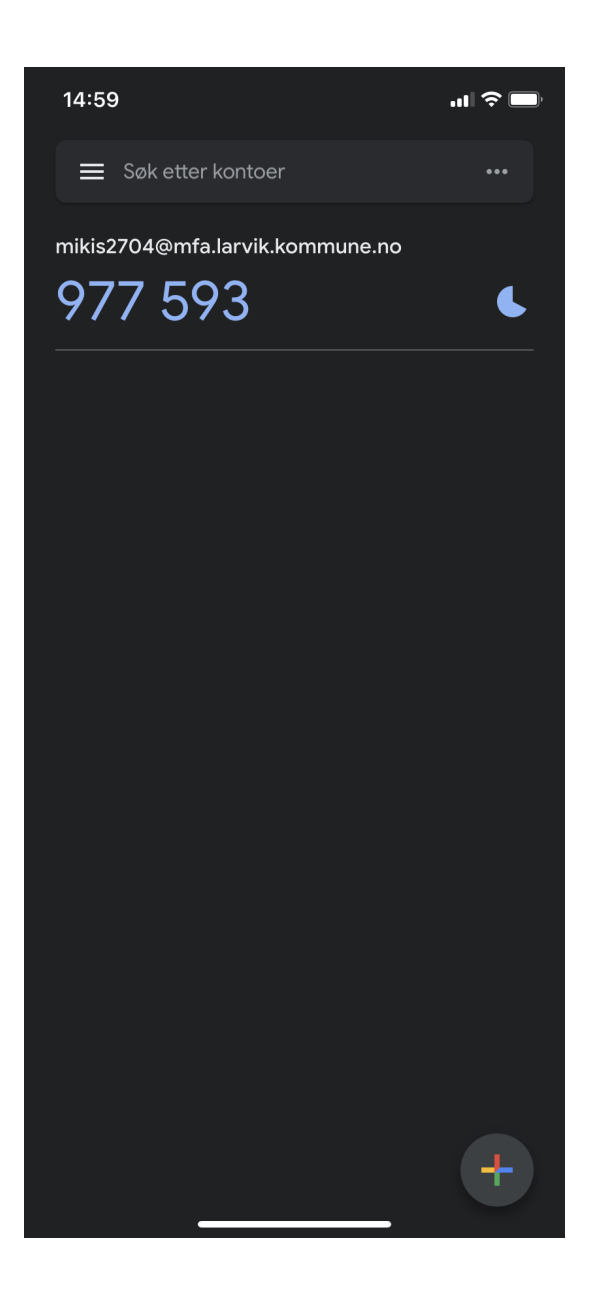

Deretter går du ut av authenticator appen og tilbake inn på Gmail appen.

Hvis du holder inne på engangskode feltet, kommer det opp et valg om å lime inn.

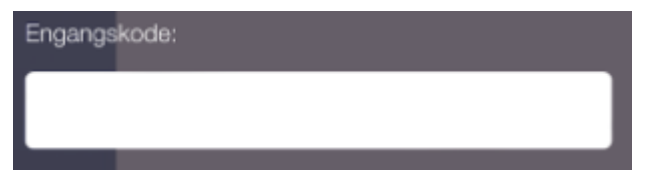

Fungerer det ikke å lime inn koden, kan du skrive inn tallkoden som stod i Google Autenticator appen og deretter trykker du på "Logg inn".

**NB**! Husk koden fra Google Autenticator er gyldig i bare i 30 sekunder så har man brukt for lang tid, må det gjøres på nytt.

Etter det skal du være inne og e-posten er klar til bruk.

Ikke nøl med å kontakte IT-hjelp på 982 31 600 hvis du trenger assistanse.